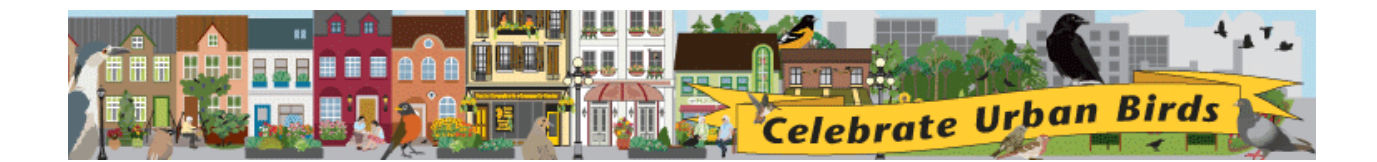

# **Tips for Collecting Data**

- Select a time, place, and location **ahead of time.**
- Select a Birdwatching Area that is approximately the size of **half a basketball court.**
- If your view is restricted you can select an area that is smaller than half a basketball court.
- Look for physical cues that indicate **boundaries** so that you do not observe outside the assigned area.
- You can participate **anywhere.** In fact we want data from many varied landscapes. So we encourage participation from yards, median strips, tree‐lined strips, to large city parks. We're requesting observations from barren city streets to lush rooftop gardens.
- Observe birds for **10 minutes** (no more, no less). It's essential so that scientists can compare data from participant to participant.
- **Use the unsure column** on your data sheet. If you have any doubt about the identification of any of the focal species, just select UNSURE on your data sheet.
- Can you accurately identify **female and male birds**? Some species look the same, while other species have females and males that look very different.
- If you can confidently identify only a few species that's okay. **Your data is still extremely valuable.**
- If you see **NO BIRDS please report your data**. Like the sticker states: Zero Means a Lot! Scientist must know where birds are and where they are not.
- Make sure you record **NO when you do not see a bird.** As the instructions state: "Record which birds you see in your bird‐ watching area, as well as the ones you didn't see." This field is required so that our researchers can interpret the data we receive to know if an answer is negative, that is, not seen, or blank, that is, not entered. This distinction will affect the results.
- **Select appropriate species of oriole**. We have participants from across the U.S. and Canada. Baltimore Orioles may be seen in the East and Bullock's in the West. You have to select a species of Oriole EVEN if you didn't see it. If you did not see an oriole simply choose the species that is commonly seen in your area. Need help? Please email us at: urbanbirds@cornell.edu or call (607) 254‐2455.
- If in a group, **divide up**, and give each member of the group a task
- **Submit only one data sheet per site, per observation period**
- Sometimes it may seem as if the data you collect aren't important enough for a research project. **ALL of the data you send are very important to the project!**

• **Submit your data** 

Online at: **<http://www.birds.cornell.edu/celebration/data/>** By mail: Celebrate Urban Birds, 159 Sapsucker Woods Road, Ithaca, NY 14850

### **Interactive Maps**

## **Explore bird observations**

# **<http://watch.birds.cornell.edu/cub/maps/map>**.

### **Here's how to explore data:**

- Find your exact location by zooming into the map. You can zoom into the map by double clicking on the map or using the slider zoom tool on the left of the map.
- Simply click on one of the red markers to see a graph of observations, comments, a zoomed in map view, and photos of the birds seen.
- Click on the larger blue "cluster" markers to see multiple birdwatch sites near each other. Each of the blue "cluster" markers has a number on it. This number indicates the number of birdwatch sites in the area. Once you click on the blue marker, a window will appear zoomed into the location. You'll be prompted to click on the blue marker again to see each of the sites (represented by the red markers). You can then click on the red markers to see the exact locations and see a graph of observations, comments, and photos.
- If you want to explore a summary of observations by geographic area, please use the "aggregation tool". It looks like a light blue polygon and can be found towards the top of the map. Click on it once then click on an area of the map you want to explore. This will anchor the polygon. Click on another area of the map and a

dotted line will appear from your first anchor to the second. In this way mark off a city, neighborhood, region, state, or portion of the country. To complete your polygon, simply click on your last anchor. A window will appear with a summary of the total of all bird observations in that area. You can delete the polygon by clicking on the "delete this polygon" link on the polygon's data window.

- Don't forget to explore the map by using the map, satellite, and terrain views found on the upper right corner of the map.
- If you want expand the map on your screen, use the arrow at the top left corner of the map.
- If you want to get a zoomed out perspective of your location on the map, click on the arrow at the bottom right of the map. A small mini‐map will appear showing you a zoomed out view of the area you are exploring. You can also move the small square on the mini map to take you to the area of the world you'd like to see.
- If you want to collapse the map legend, please click on the bottom left arrow.